Version 1.4

2023/09/06

# 學生電郵服務使用手冊

HONG KONG CHU HAI COLLEGE | created by ETSO

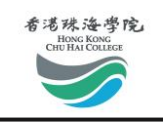

# 目錄

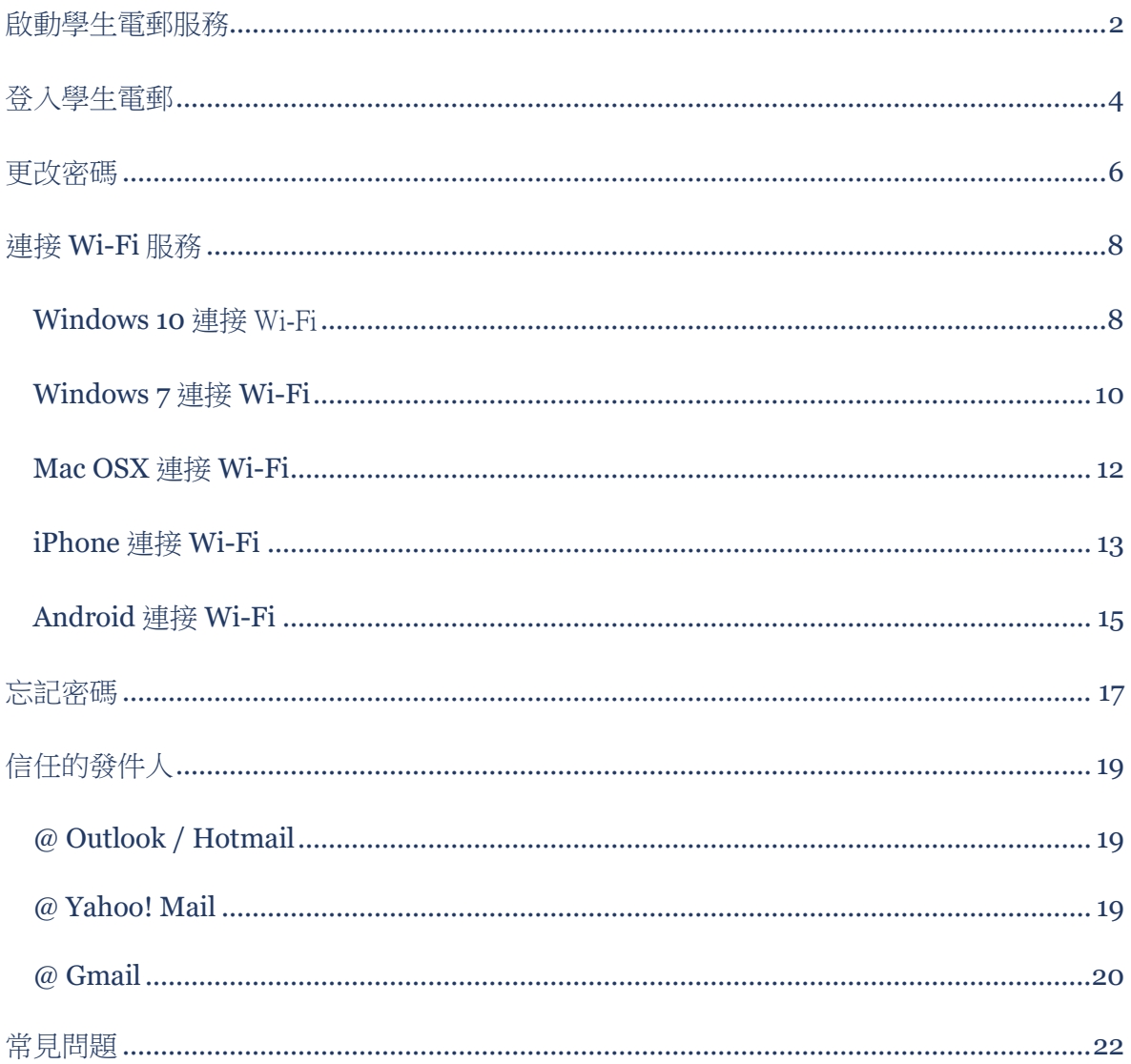

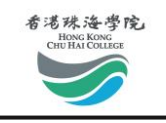

### <span id="page-2-0"></span>啟動學生電郵服務

在使用本校的學生電子郵件服務前,您必須啟動您的帳戶。

請登入此網頁: [http://student.chuhai.edu.hk/resetpass/activate.](http://student.chuhai.edu.hk/resetpass/activate)

步驟 1: 填寫相關信息並按下啟動

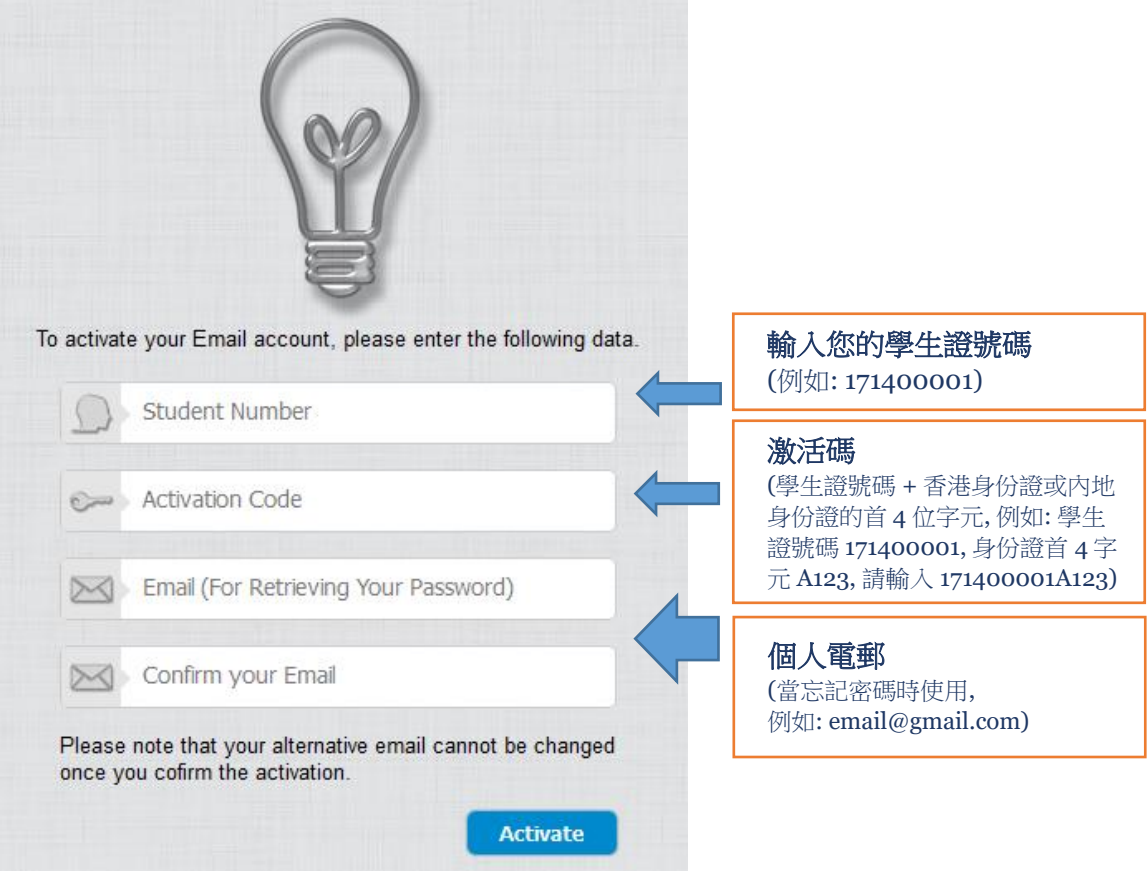

#### 步驟 2: 檢查您已登記的個人電郵

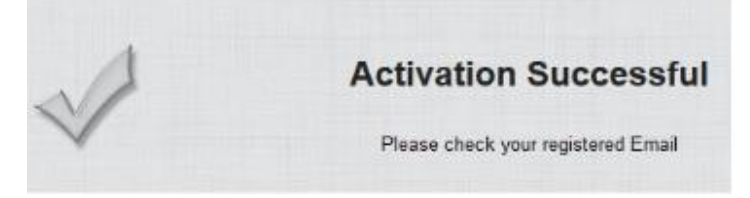

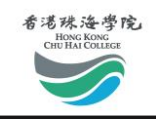

#### 步驟 3: 在您的個人電郵中確認登入密碼

Dear Student,

This email address has been registered at the Email Service provided to students of the Chu Hai College of Higher Education. You are now able to login to the Email Service with following information.

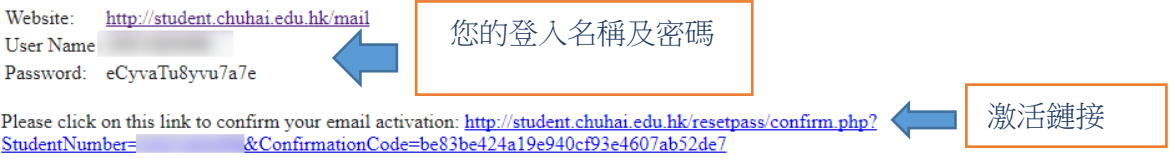

If you did not request email activation, your email address may have been used by other people and we recommend your to contact us ASAP.

If you still have other questions, please email us at helpdesk@chuhai.edu.hk.

Best regards, Chu Hai College of Higher Education

This is a system generated email. Do not reply to this email.

系統將生成默認密碼並將其發送到您在步驟 1 中提供的電子郵件帳戶。

在按下激活鏈接之前,您現在無法使用這個密碼。我們建議您在首次登錄後立即重置密碼。 (請參閱"更改密碼"部分)。

#### 步驟 4: 激活成功

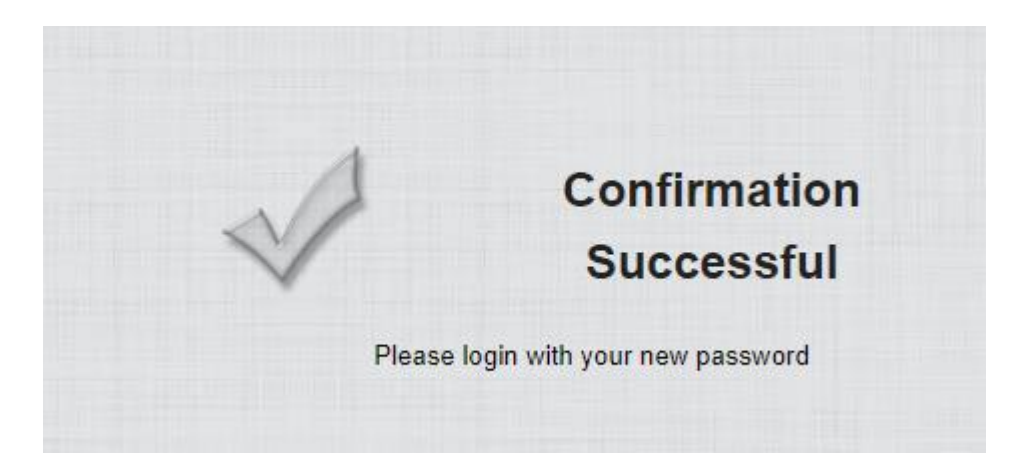

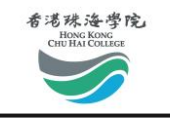

<span id="page-4-0"></span>登入學生電郵

登入您的學生電郵,請到網址: <https://outlook.office.com/mail/> 登入系統。您也可以訪問 以下網址: https://student.chuhai.edu.hk

方法 1: 通過登錄頁面登入

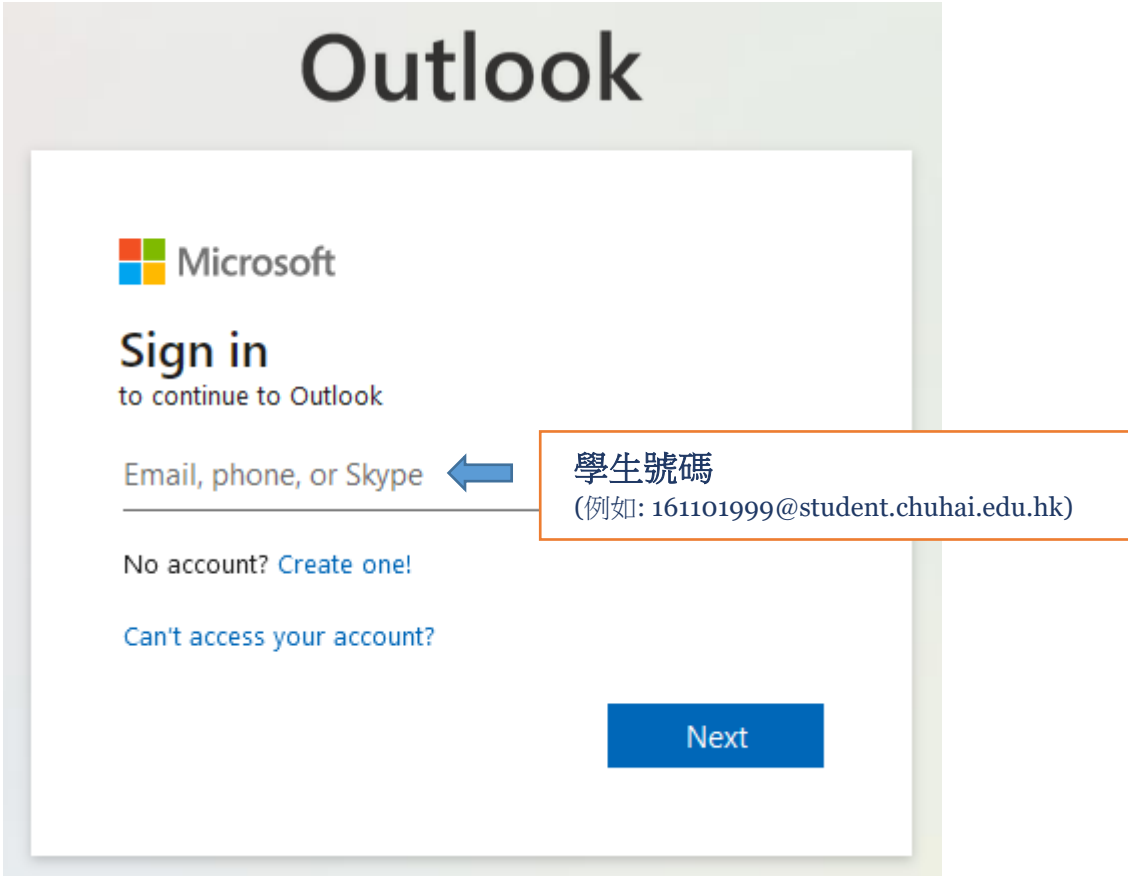

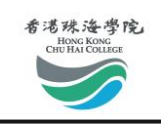

#### 方法 2: 通過登錄頁面登入

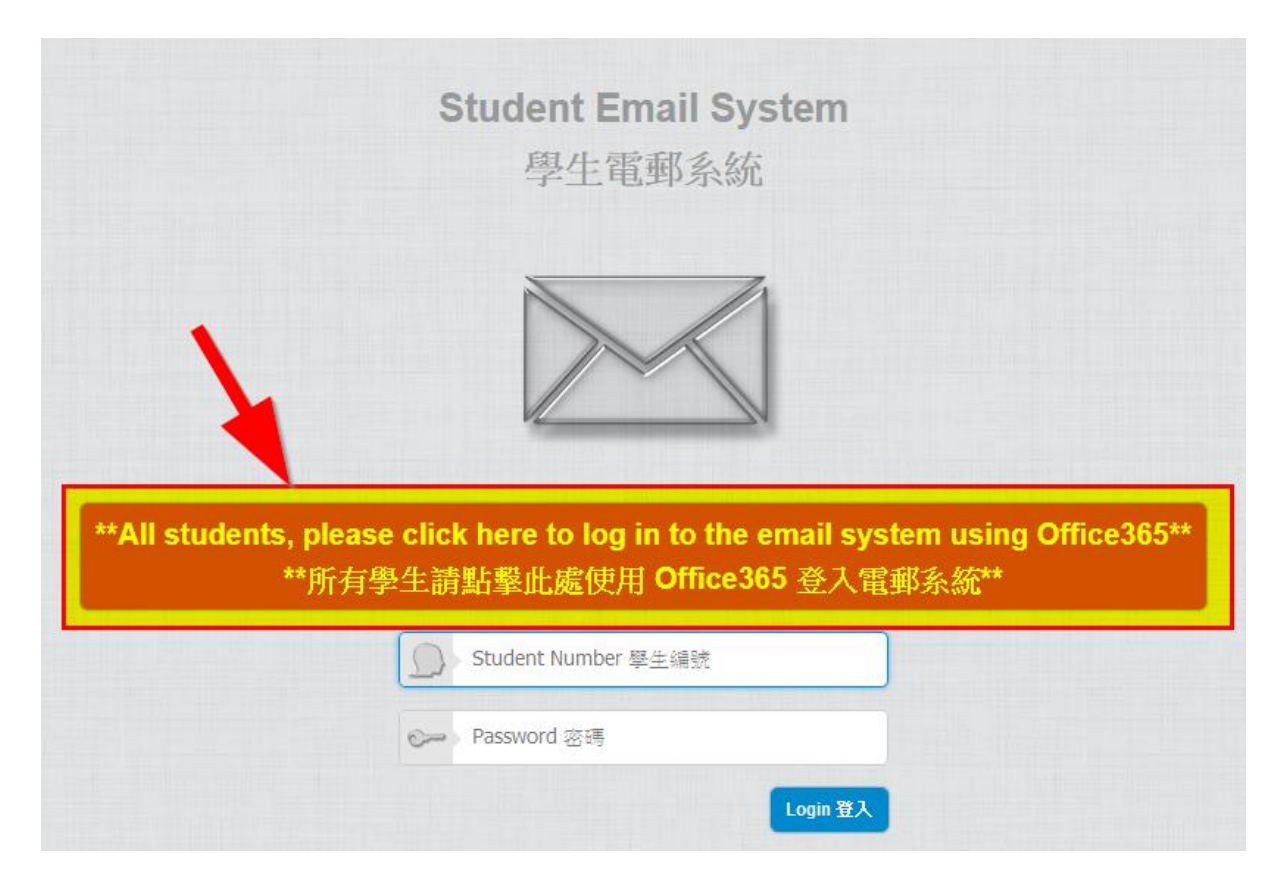

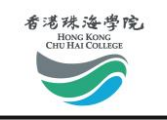

<span id="page-6-0"></span>更改密碼

您可以使用網上系統更改密碼。 在重置密碼之前,請確保已經激活/啟動您的帳戶。

\*\*\* 請注意密碼更新後需要等候 5 至 10 鐘才會生效

步驟 1: 前往網址[: http://student.chuhai.edu.hk/resetpass](http://student.chuhai.edu.hk/resetpass)

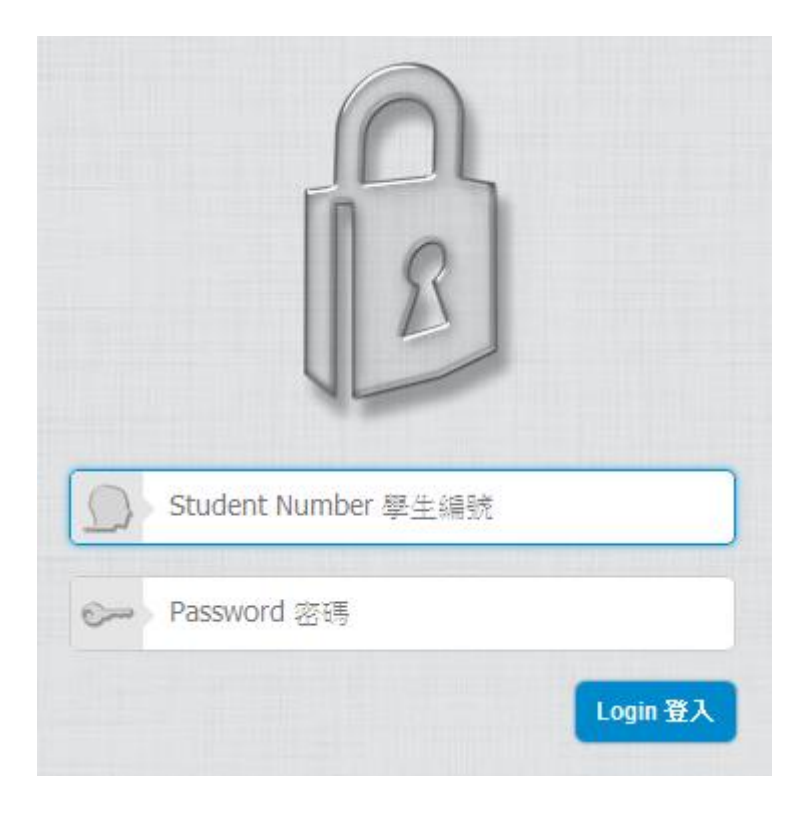

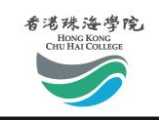

步驟 2: 登入後,請點擊"重置密碼",按照指示點擊"提交"

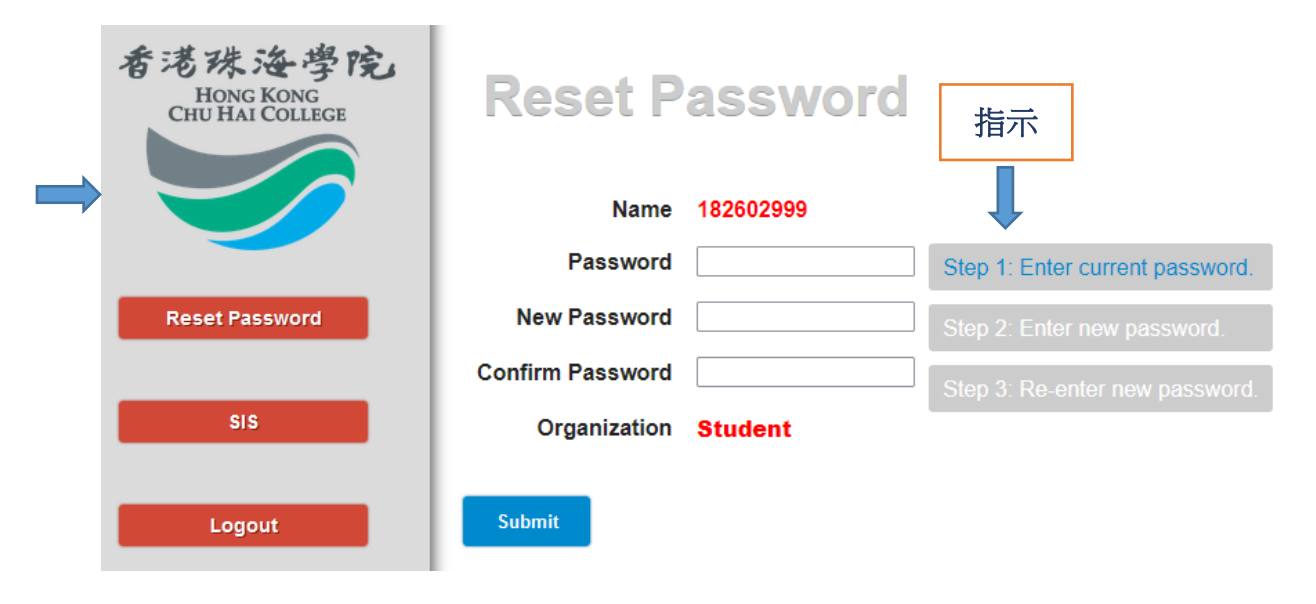

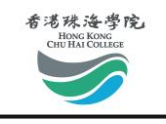

### <span id="page-8-0"></span>連接 Wi-Fi 服務

### <span id="page-8-1"></span>Windows 10 連接 Wi-Fi

步驟 1: 點擊右下角的 Wi-Fi 按鈕 . 選擇"CHUHAI-STUDENT", 並點擊"連接"。

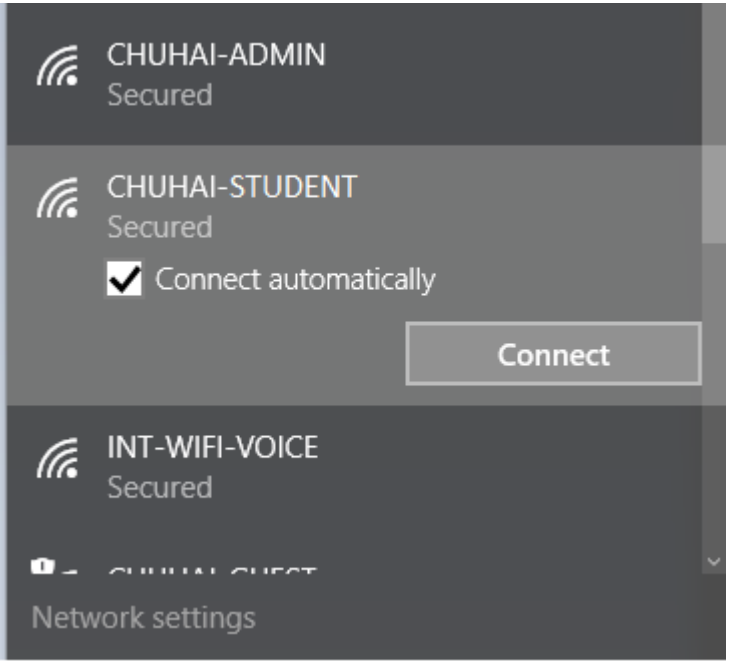

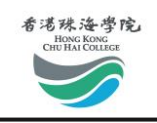

#### 步驟 2: 點擊"連接"。 您可能需要重複此步驟幾次。

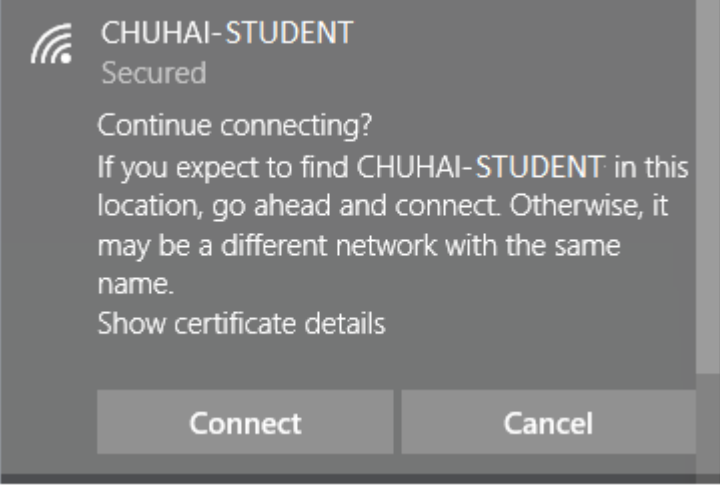

### 步驟 3: 輸入您的學生帳戶的登入資料。

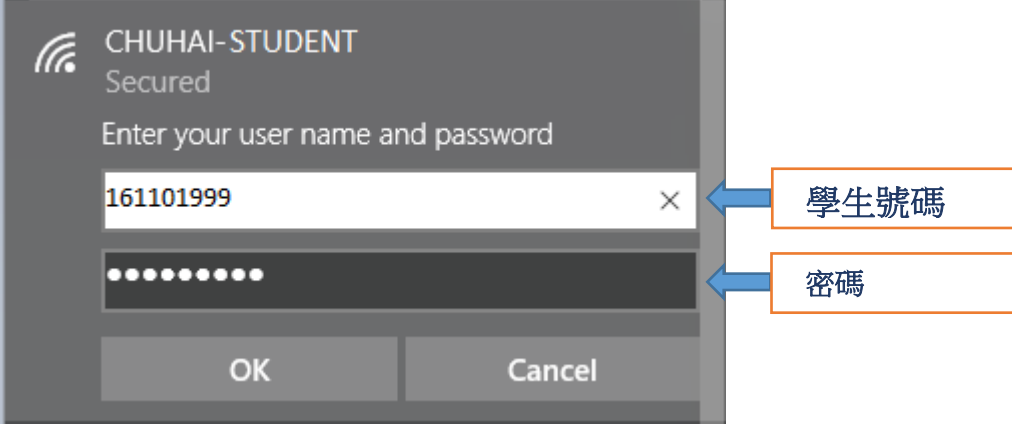

步驟 4:現在您應該可以連接到 Wi-Fi。

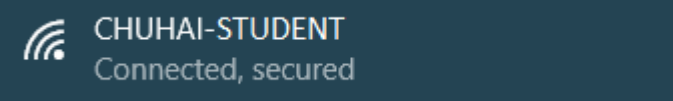

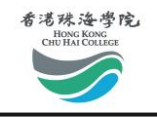

## <span id="page-10-0"></span>Windows 7 連接 Wi-Fi

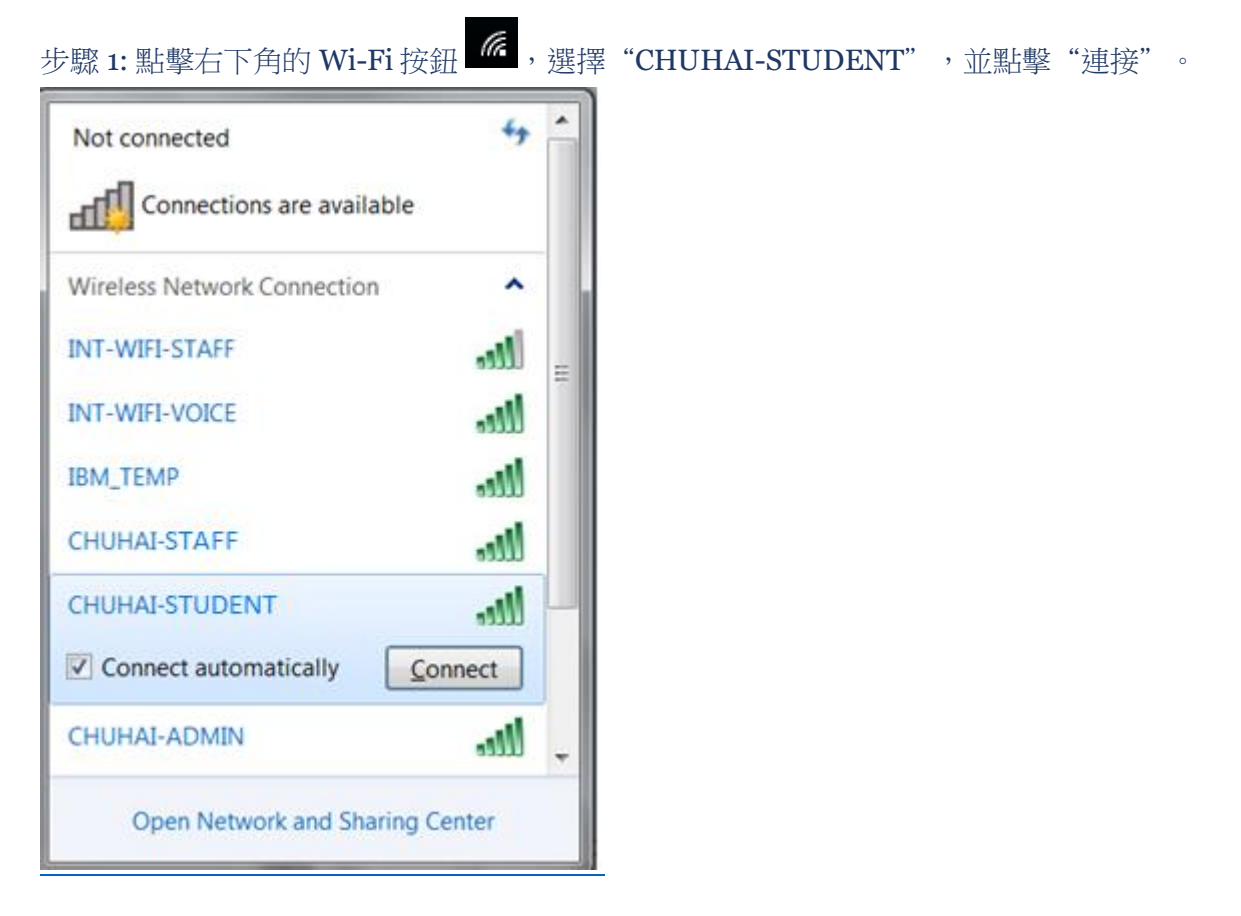

步驟 2: 輸入您的學生帳戶的登入資料。

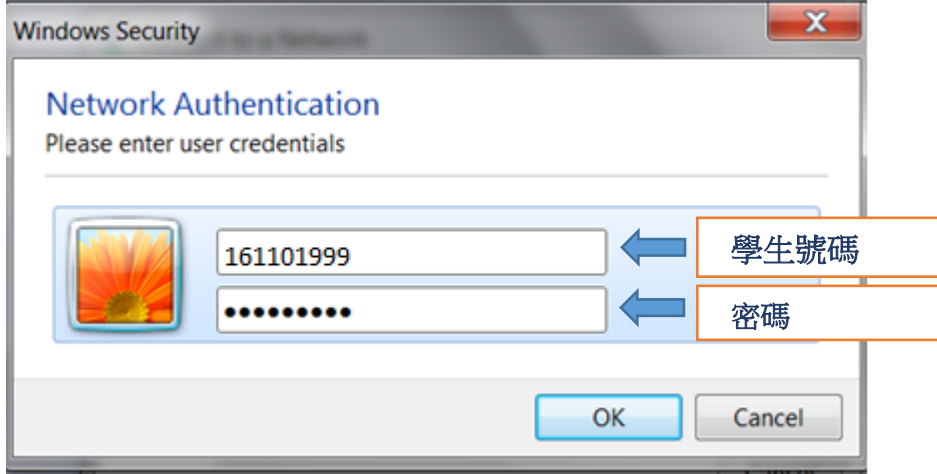

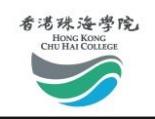

#### 步驟 3: 點擊"連接"

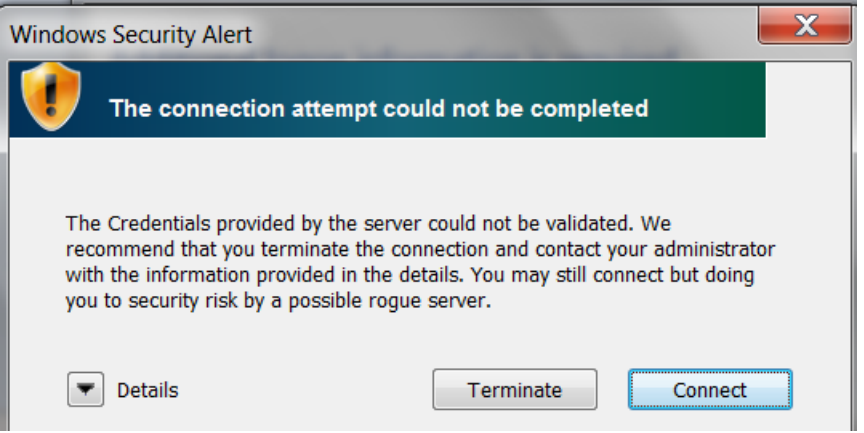

#### 步驟 4: 現在您應該可以連接到 Wi-Fi

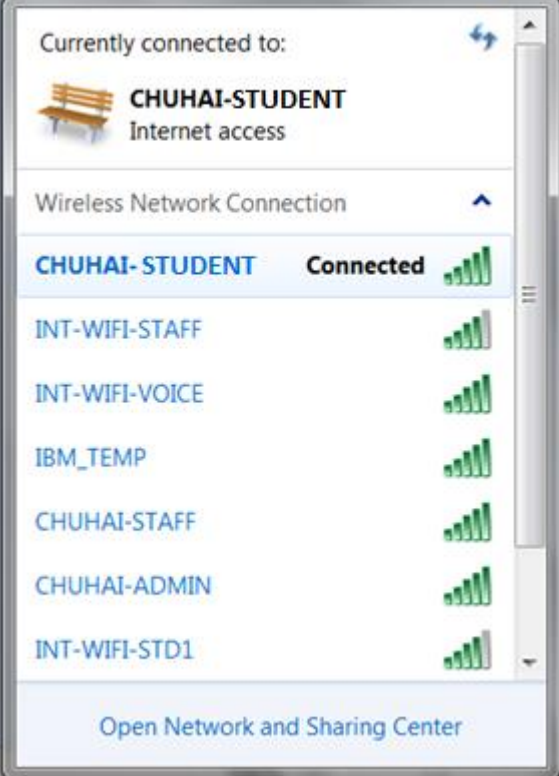

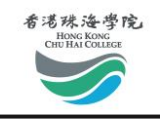

### <span id="page-12-0"></span>Mac OSX 連接 Wi-Fi

步驟 1: 點擊右上角的 Wi-Fi 按鈕 (4) 

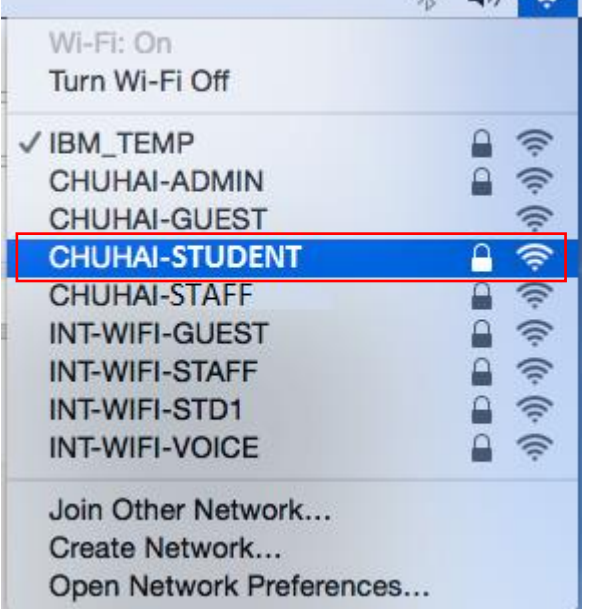

步驟 2: 輸入您的用戶名和密碼,然後點擊"加入" ŕ

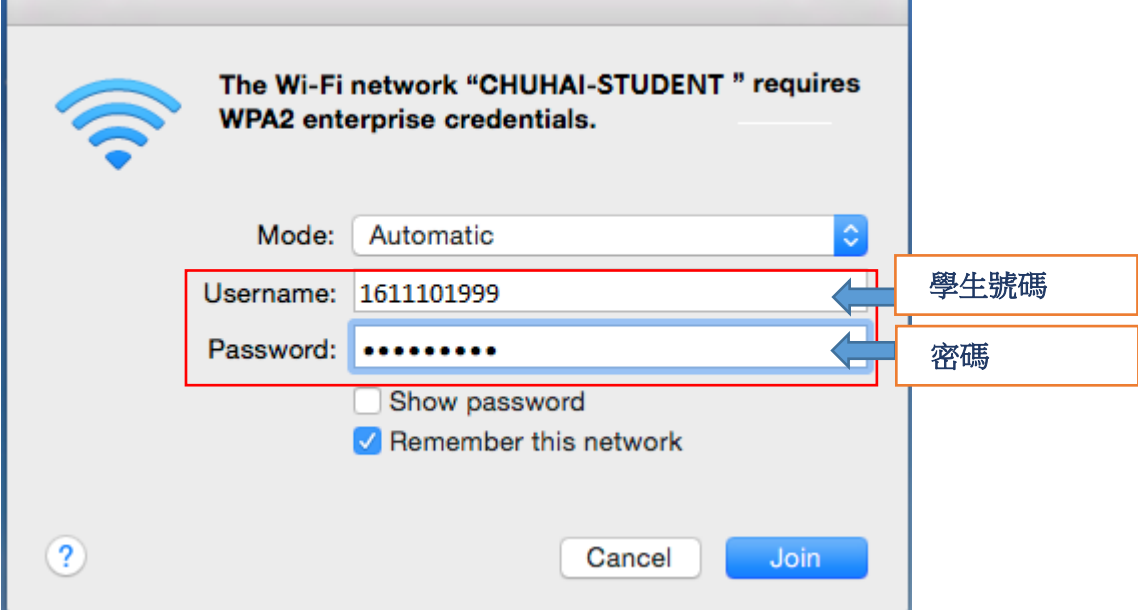

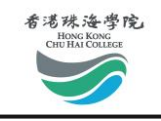

# <span id="page-13-0"></span>iPhone 連接 Wi-Fi

步驟 1: 進入設置 > Wi-Fi, 然後選擇"CHUHAI-STUDENT"

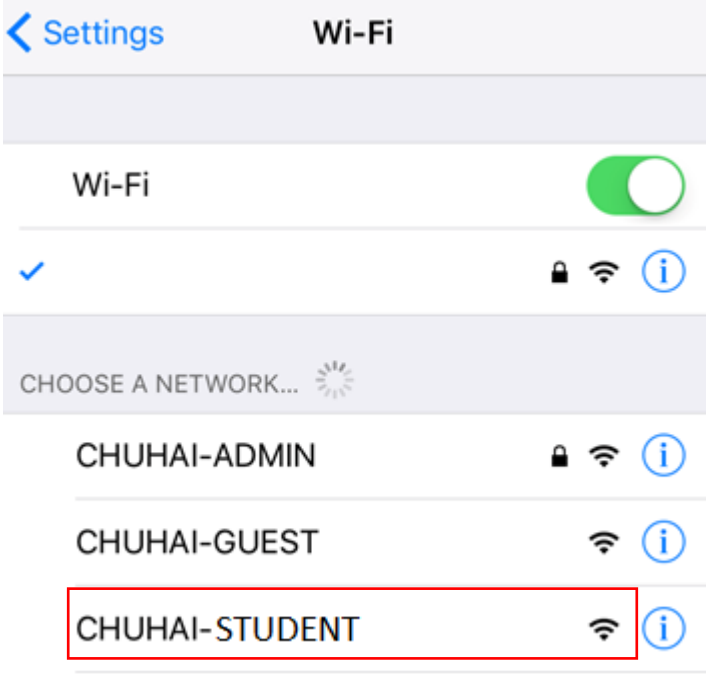

步驟 2: 輸入您的用戶名和密碼,然後點擊"加入"

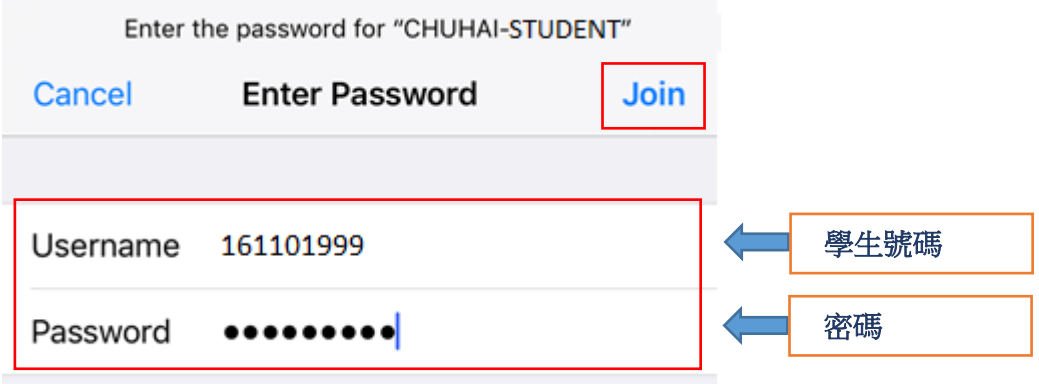

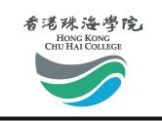

### 步驟 3: 點擊"信任" **Certificate Trust** Cancel wf01.chuhai.edu.hk Issued by Let's Encrypt Authority X3 **Not Trusted** Expires 15/1/2017, 4:26:00 PM More Details 步驟 4: You are now connected to the Wi-Fi.**く** Settings Wi-Fi Wi-Fi CHUHAI-STUDENT ≙ ີ ຈີ**(i**

 $\left\langle \right\rangle$ 

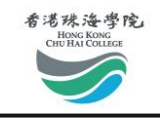

# <span id="page-15-0"></span>Android 連接 Wi-Fi

步驟 1: 進入設置 > Wi-Fi, 然後選擇"CHUHAI-STUDENT"

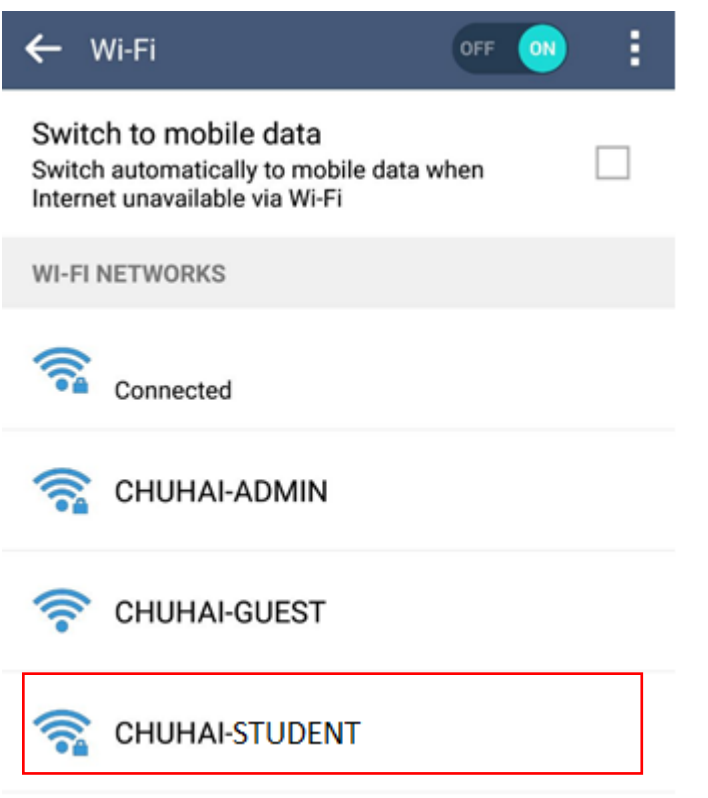

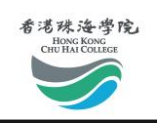

### 步驟 2: 設置如下,並輸入您的用戶名和密碼

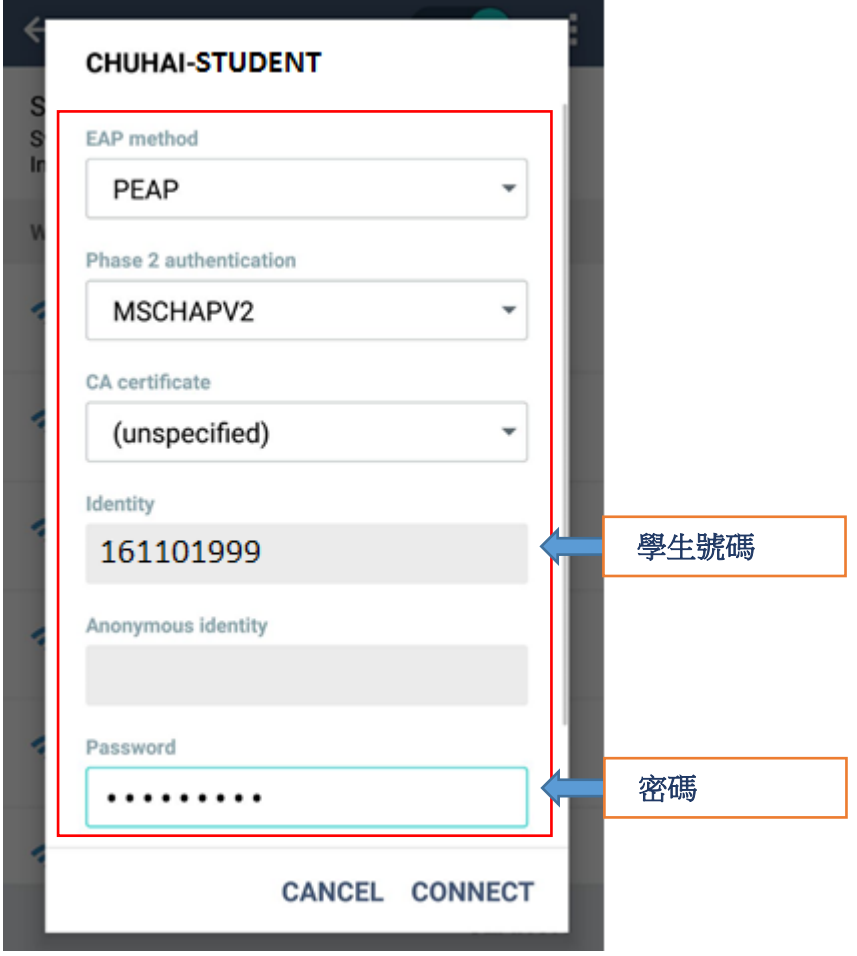

#### 步驟 3: 現在您應該可以連接到 Wi-Fi。

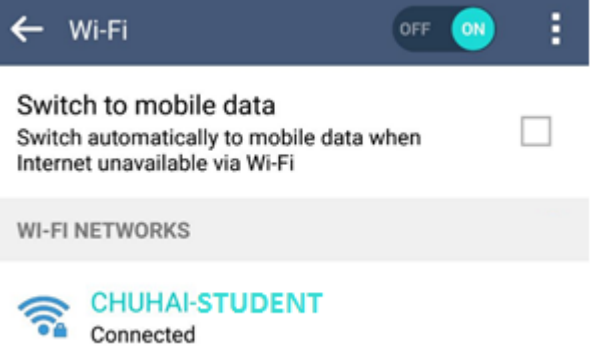

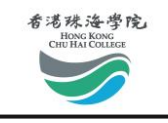

## <span id="page-17-0"></span>忘記密碼

步驟 1: 前往登入頁面[\(http://student.chuhai.edu.hk/\)](http://student.chuhai.edu.hk/) 或重置密碼頁面 [\(http://student.chuhai.edu.hk/resetpass\)](http://student.chuhai.edu.hk/resetpass),然後點擊"忘記密碼"

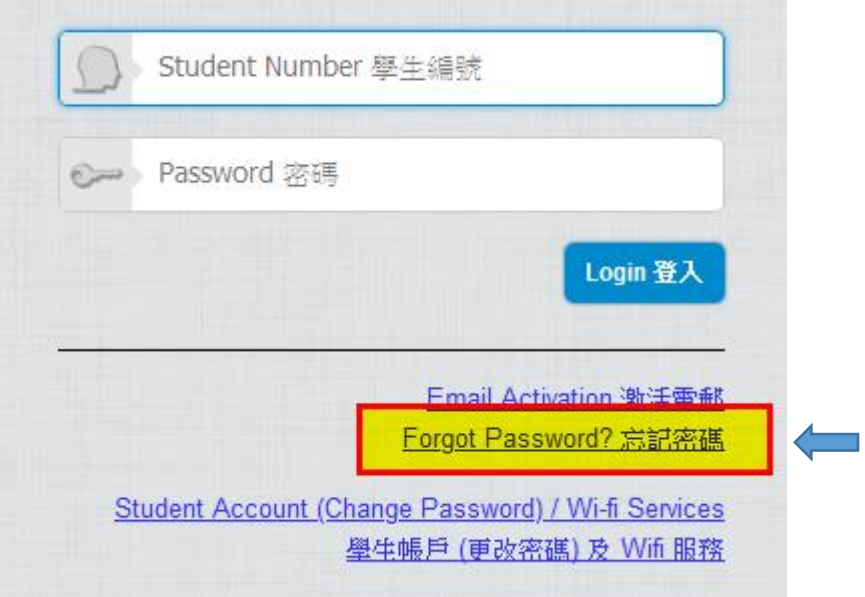

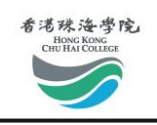

步驟 2: 輸入您的學生號碼和您在"激活學生電郵服務"中註冊的電子郵件地址以重置您的 密碼,然後點擊"提交"

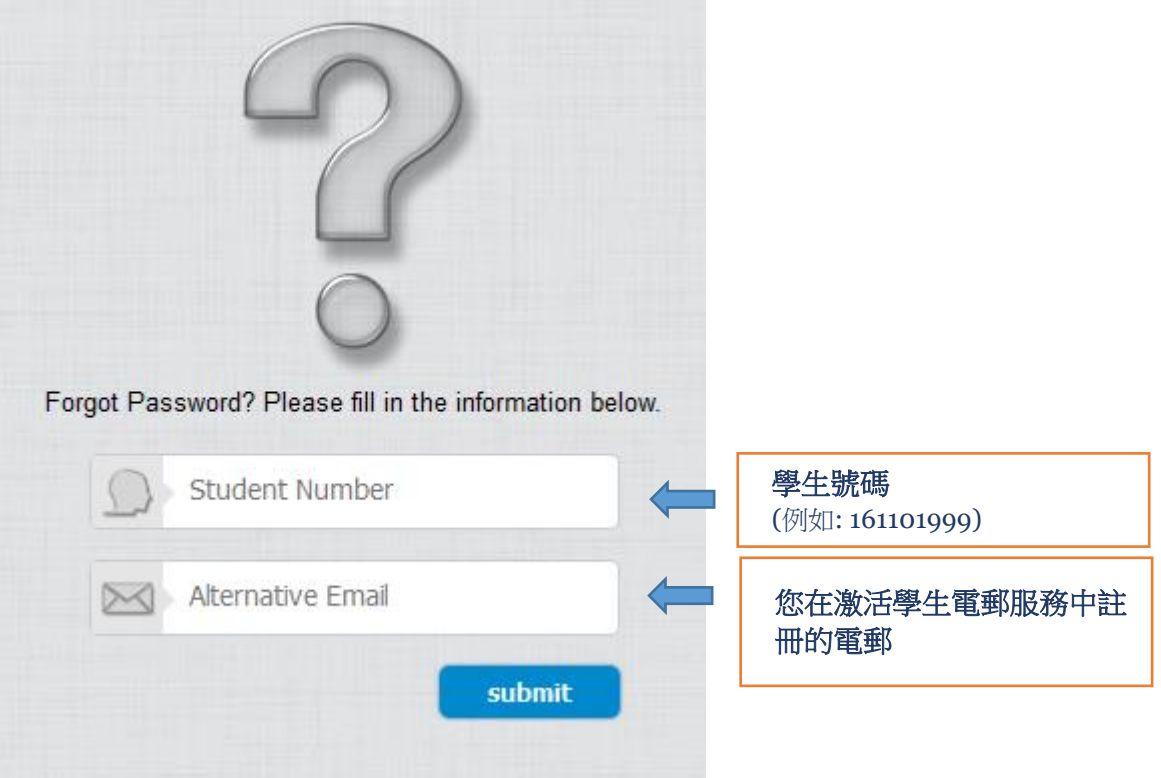

新密碼將發送到您註冊的電子郵箱。 我們建議您在收到新密碼後立即更改密碼。 (請參閱"更改密碼"部分。)

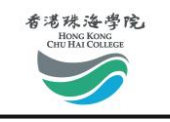

<span id="page-19-0"></span>信任的發件人

當您將電子郵件轉發到第三方電子郵件帳戶時,為了防止我們的官方電子郵件跌入垃圾郵件 中,請您在您的第三方電子郵件帳戶中信任下列電子郵件域。我們在本手冊中收集了一些常 見的電子郵件提供商設置程序。

我們的電子郵件域是:

**@chuhai.edu.hk @chuhai.hk @student.chuhai.edu.hk @student.chuhai.hk**

### <span id="page-19-1"></span>@ Outlook / Hotmail

步驟 1: 登入 Outlook 賬戶後,點擊右上角的"齒輪"按鈕 <sup>1</sup>,選擇"更多郵件設置"。

步驟 2: 在"防止垃圾郵件"下選擇"安全和被封鎖發件人"。

步驟 3: 選擇"安全發件人"並將電子郵件域添加到安全發件人和域列表

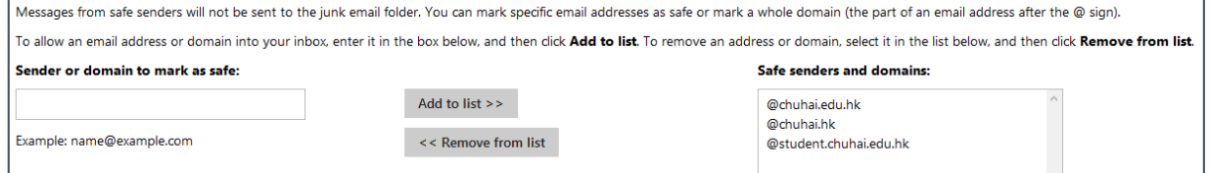

### <span id="page-19-2"></span>@ Yahoo! Mail

步驟 1: 登入 Yahoo! 郵件帳戶後,點擊右上角的"齒輪"按鈕 ◆, 然後選擇"設置"。 步驟 2: 選擇"過濾器",然後點擊"添加"按鈕。

L.

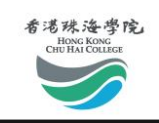

### 步驟 3: 請將電子郵件域添加到"發件人"並在選擇框中選擇"包含"。

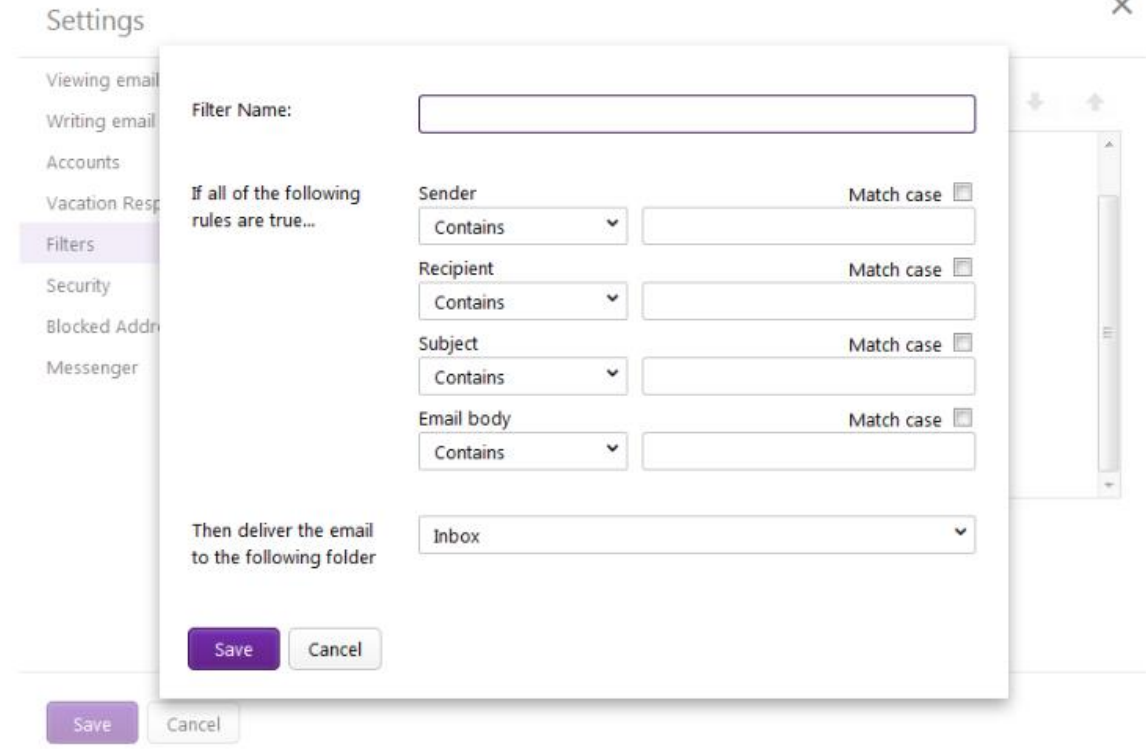

### <span id="page-20-0"></span>@ Gmail

步驟 1: 登入 Gmail 賬戶後,點擊右上角的"齒輪"按鈕 <br , 然後選擇"設置"。 步驟 2: 選擇"過濾器和被封鎖地址",然後點擊"創建新過濾器"按鈕。

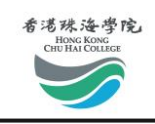

### 步驟 3: 請將域\* 添加到"發件人" 並在選擇框中選擇"從不將其發送到垃圾郵件"和"同 時將過濾器應用於 X 個匹配的會談"\*\*。

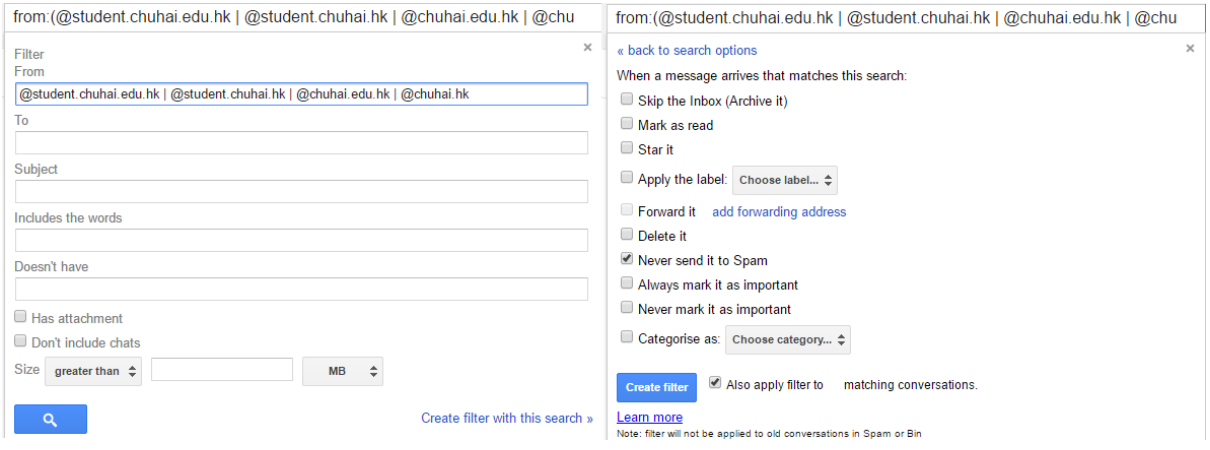

\*請使用此格式在 Gmail 中設置過濾器

**@student.chuhai.edu.hk | @student.chuhai.hk | @chuhai.edu.hk | @chuhai.hk**

\*\*在"同時將過濾器應用於 X 個匹配的會談" 中的 X 表示與過濾器匹配的電子郵件數量。

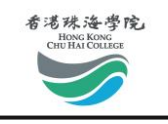

<span id="page-22-0"></span>常見問題

有關使用學校電子郵件服務的問題可以直接電郵到 [\(helpdesk@chuhai.edu.hk\)](mailto:helpdesk@chuhai.edu.hk).

- 問: 存儲大小是多少?
- 答: 10 GB 存儲空間,每封電子郵件最多支持 20 MB 附件。
- 問: 是否支持 POP3/IMAP?
- 答: 不,我們只支持網頁界面。
- 問: 支援甚麼系統平台?
- 答: Windows, Apple MacOS, iOS, or Android.
- 問: 電子郵件帳戶的用戶名格式是甚麼?
- 答: 用戶名或帳戶名稱的格式為"<STID>@student.chuhai.edu.hk",其中 <STID> 是用戶的學生 ID。 出於安全原因,建議您提供與您在電子郵件服務 中使用的帳戶不同的密碼。
- 問: 如何開始使用電子郵件帳戶?
- 答: 成功激活後,帳戶通常會準備就緒。 您可以到以下站點進行帳戶激活和後續 登錄。 http://student.chuhai.edu.hk/resetpass/activate。